## メールを Teams チームで共有する方法

個人宛てなどに届いたメールを Teams チームのメンバーとメールを共有したい場合は、Web 版 Outlook の「Teams で共有」機能を使います。

1. Web 版 Outlook に「Teams で共有」アイコンを追加します。 Web 版 Outlook の「設定」をクリックし、[Outlook のすべての設定を表示]をクリックします。

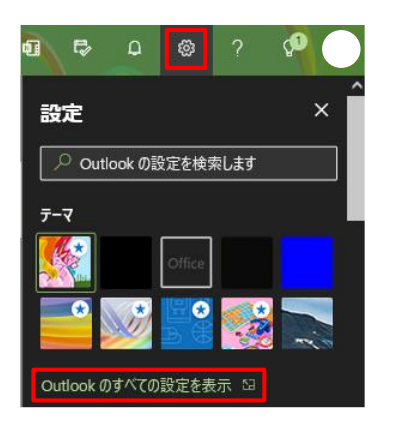

「設定」画面の[メール]の[アクションのカスタマイズ]を選択します。

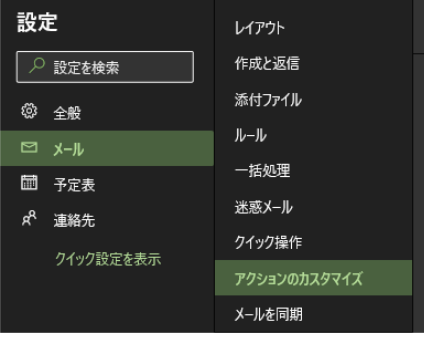

「アクションのカスタマイズ」の「Teams で共有」にチェックを入れ、【保存】をクリックします。

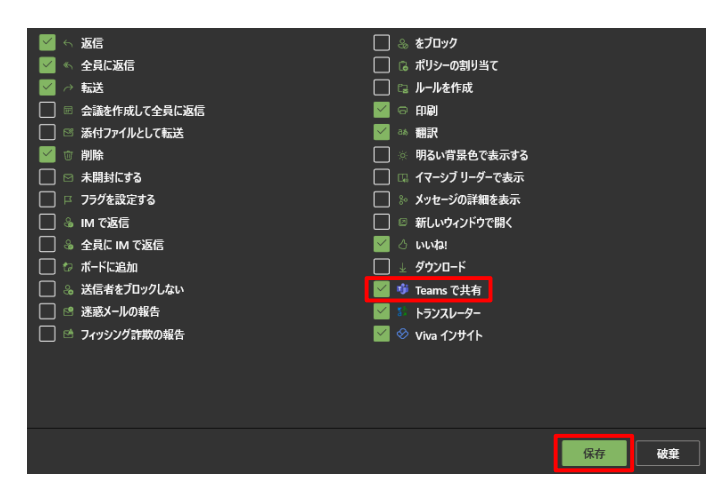

設定を保存したら、「アクションのカスタマイズ」の「✕」をクリックし閉じます。

 $\overline{\times}$ アクションのカスタマイズ

メール本文の右上のアイコン一覧に「Teams で共有」のアイコンが追加されます。

**茶 ⊗ ☆ <mark>+6</mark> →** ⊕ ® ∂ ® ∧ ← ← ↑ В …

2. メールを Teams チームで共有する手順

Temas チームで共有したいメールの本文の「Teams で共有」アイコンをクリックします。

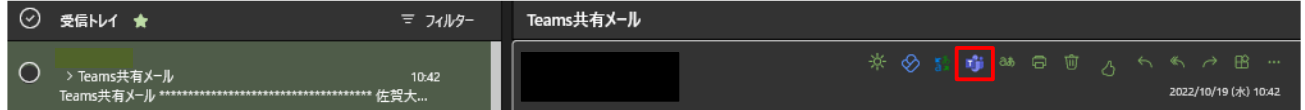

共有先に共有したい Teams チームのチャネル名を入力し、「Teams で共有」画面右下の【共有】をクリ ックします。

メールに添付ファイルが付いている場合は、「添付ファイルを含める」にチェックが入っていますので、 メール本文のみを共有したい場合は、チェックを外します。

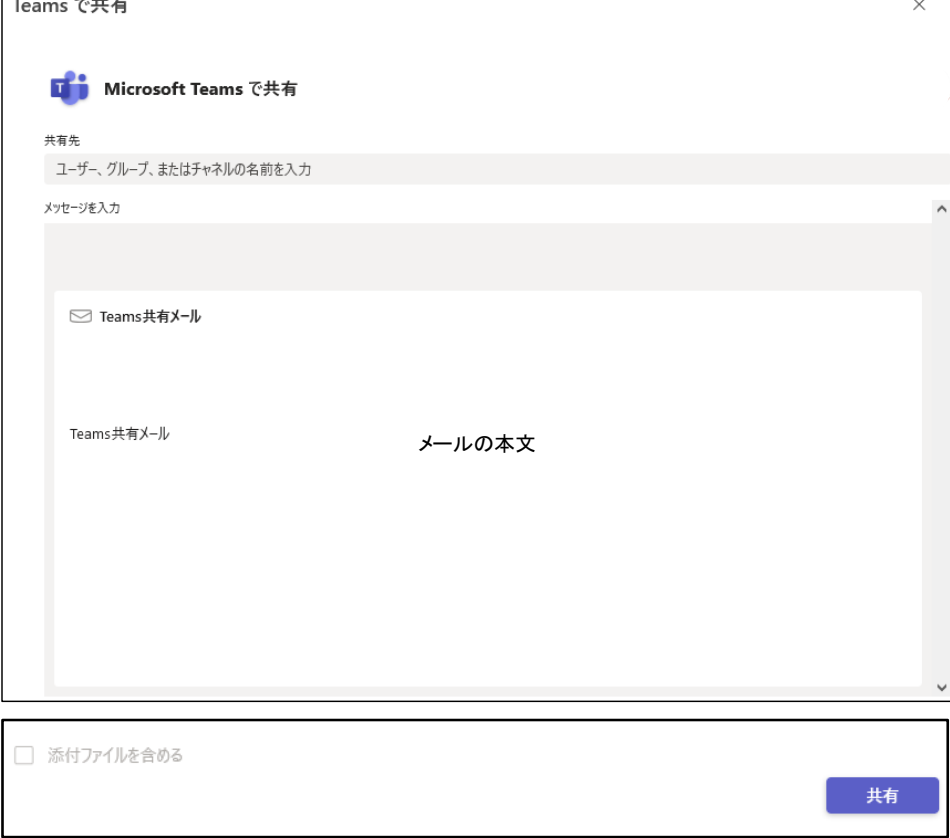

共有先の Teams チームのチャネルの「投稿」にメールが共有されます。